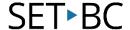

# Clicker 8

# How to Adapt Speech and Highlighting Options for Writing and Reading Activities (Options > Speech)

#### Introduction

In this tutorial you will learn how to make customizations to the Speech Options to personalize auditory feedback for individual students as they complete writing activities on a Clicker Document. The Voice and Highlight settings will also apply as students complete reading activities.

To adjust the Speech Options, open Clicker 8 and select Options in the top menu. From the list of options, click on the Speech icon to your left.

### **Learning Objectives**

Completion of this tutorial will give you experience with:

 Customizing document preferences to personalize speech/ audio feedback options for individual students.

## This tutorial assumes that you have

- Clicker 8 installed on a Mac/ PC.
- Experience launching Clicker 8 and opening a document.

### **Case Study**

Amanda and Tony are in Grade 3. Amanda has a mild to moderate sensorineural hearing loss and Tony has a visual impairment. Amanda has challenges hearing certain frequencies and struggles with reading text. Tony has difficulty seeing what is written. The school-based team would like both students to use Clicker 8 to become more independent in completing writing activities.

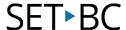

With the document open, click on **Options** at the top of the screen. Click on the **Speech** icon. Because Clicker 8 is a talking word processor, you can adjust what the students hears by adjusting feedback as students type. 1. Sentences: The whole sentence will be read when punctuated at the end. This allows students to self-assess and self-correct their writing by hearing the sentence being read back. C Speech Options X 2. Words: Each word will be read when space is entered. Supports Text Speak as you type: phonetic spellers. Students who Sentences are visually impaired can also Words Letters Highlight... benefit from the auditory feedback. Speak words when clicked 3. Letters: Reads each letter as students type. This feature supports students who are at a pre-literacy stage and are learning that letter sounds are associated with symbols and have meaning. Note that more than one option can be selected to provide the auditory feedback the student needs.

×

Cancel

C Speech Options

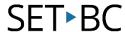

If you have a student with a vision Speak as you type: Sentences impairment, click on the Highlight button Words and you will be able to verify the best Highlight... Letters ✓ Speak words when clicked colour to use for their visual condition. Struggling readers and students who Highlight have difficulty focusing the text may also When speaking, highlight: benefit from highlighting. Text O Behind text Depending on the student, select: O None Highlight Colour: Highlight the text, Block-highlight behind text, or None Some students with a sensorineural hearing loss may benefit from selecting a voice with lower frequency. At this time, Voice Ella22k\_HQ you may want to give some autonomy to Download more voices your students and allow them to pick a male or a female voice. Slower Faster 1. Click on the **dropdown** arrow and Clicker Set & Suggestions select a voice.

Students who experience auditory processing difficulties may benefit from a slower reading speed.

the Cricksoft website.

2. Click on the **Try** button to listen to the selected voice. More

voices can be downloaded from

Use the **Speed slider** to adjust the speed. Click **Try** to listen to it.

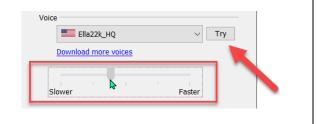

Speak on right-click

Restore Defaults

www.setbc.org Page 3 of 4 July 2021

5

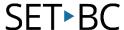

When Speak on right-click is selected, words suggested in the Predictor window and words in Clicker grids will be read out loud on right click. Ella22k\_HQ Try Download more voices Words in other places will be read out 6 loud on right-click without selecting this Slower Faster option. Clicker Set & Suggestions Speak on right-click Click **OK** to save the customizations. Note the settings will be applied to Restore Defaults Cancel reading activities as well. To have words read out loud on a normal click, use the Sound Shift feature on the on screen-keyboard located on 7 the bottom right of the screen.

#### Tip...

To minimize the number of steps needed for auditory feedback, you may activate "right click on dwell." With this option, students can hover the cursor over the target word for a length of time for it to be read aloud.

Click on Sound Shift, and then click on

the word to be read out loud.

To use this feature, under the **Options** ribbon, select **Access > Access Method**. From the dropdown menu, select Eye Gaze/Mouse Dwell. Click on **Advanced**, and then select **Right-click on dwell**. Adjust the dwell time to suit the student's needs.

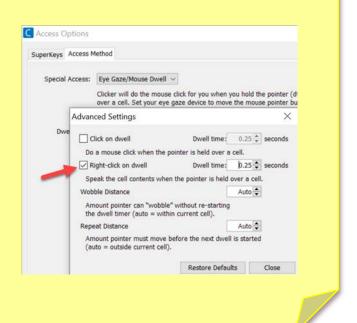

www.setbc.org Page 4 of 4 July 2021